# Microsoft Excel Part 3: Conditional Formatting & Charts

Department of Computer Science Faculty of Science Chiang Mai University

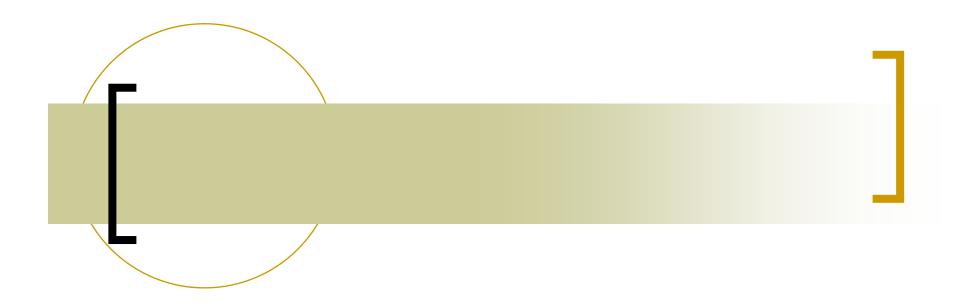

### **CONDITIONAL FORMATTING**

### Styles Group

- Allow you to quickly format cells
- Format as Table
  - Format select cells into a table
  - O Header/ no header
- Cell Styles
  - Quickly format cells into a style

### Basic Conditional Formatting

- 1. Select cells you want to apply conditional formatting to.
- 2. Go to Home tab → Styles group → Conditional Formatting.
- 3. Select type of formatting you want.
- 4. Fill in threshold values, if needed.

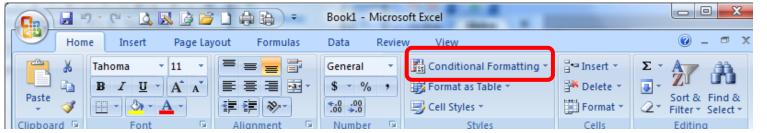

### Types of Conditional Formatting

- Highlight certain cells
  - Highlight cells rules
  - Top/bottom rules
- Highlight cells in group/range
  - O Data bar
  - Color scale
  - O Icon sets

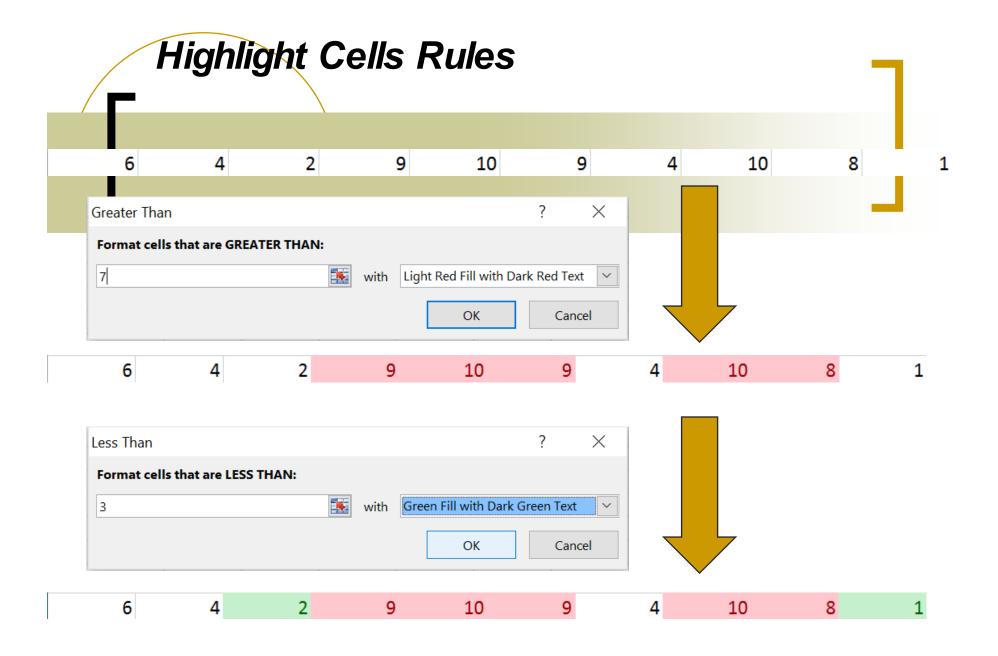

# Data Bar

 Select cells, then select the type of data bar you want

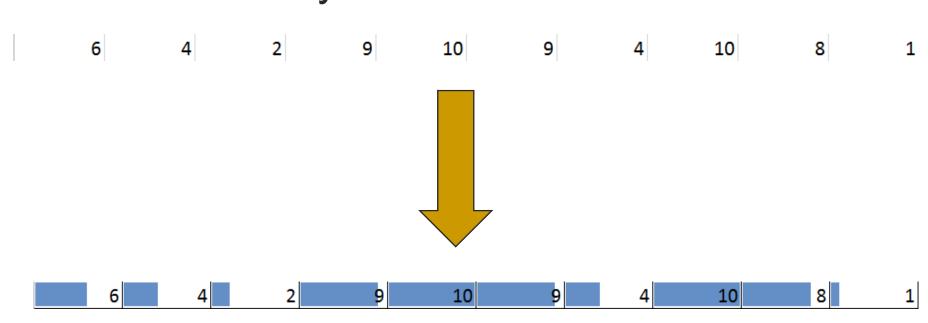

### More...

- You can select More Rules... to configure the formatting further.
- And Manage Rules to change rules already written.
  - Change cell range under Applies to to change affected cells.
  - Edit rule... to change condition/formatting of a rule
- Clear Rules to delete all rules from selection/worksheet.

# Use Your Own Formula

- 1. Select cells you want to apply conditional formatting to.
- 2. Go to Home → Styles → Conditional Formatting.
- 3. Select New Rule.
- 4. Under Select a Rule Type, select Use a formula to determine which cells to format.

# Use Your Own Formula (cont.)

- Under Format values where this formula is true: type the formula you'll use.
  - Formula must return true/false.
  - Use absolute reference (\$) to base comparison on <u>certain</u> cell in a row/column
- 6. Click *Format...* to set how the cell where the condition is true will look.

### Cell Reference and Conditional Formatting

- Both absolute and relative reference will also works on conditional formatting rule.
- As written, the reference will work on the first cell in range. (top left)
- For other cell, relative reference will move based like when you copied and paste a cell with a formula.

# Rules examples

Highlight cells with certain value

$$=A1=1$$

Highlight cells with first cell in column with certain value

Highlight cells in odd row

$$=MOD(ROW(A1),2)=1$$

# Example

|    | Α     | В               | С       | D     | E     | F     |
|----|-------|-----------------|---------|-------|-------|-------|
| 1  | Date: | 2016-11-04      |         |       |       |       |
| 2  | ID    | Name            | Midterm | Final | Total | Grade |
| 3  | 1     | John Mayer      | 45.00   | 33.20 | 78.20 | В     |
| 4  | 2     | Boris Karlov    | 52.00   | 41.00 | 93.00 | Α     |
| 5  | 3     | Orson Filippus  | 39.00   | 45.00 | 84.00 | Α     |
| 6  | 4     | Ranee Suraj     | -2.00   | 41.30 | 39.30 | F     |
| 7  | 5     | Damien Donatien | 50.00   | 38.00 | 88.00 | Α     |
| 8  | 6     | Li Chen         | 24.50   | 24.90 | 49.40 | F     |
| 9  | 7     | Shun Yin        | 42.00   | 51.00 | 93.00 | Α     |
| 10 | 8     | Sujinda Siri    | 20.00   | 42.00 | 62.00 | С     |
| 11 | 9     | Young Sue       | 22.50   | 50.60 | 73.10 | В     |
| 12 | 10    | Shui Fu         | 31.70   | 38.00 | 69.70 | С     |
| 13 |       |                 |         |       |       |       |

- On grading sheet, Select cells A3:F12, then try:

=A3="F" set cell font color to red

=\$F3="F" set cell font color to red

### Manage Rules

- Conditional Formatting → Manage Rules...
- You can use New Rule... to add a rule, Edit Rule... to change a rule, and Delete Rule to remove a rule.
- Rules ordering
  - Rule on top will take precedence over rules below
  - You can change the ordering of rules with the arrows button

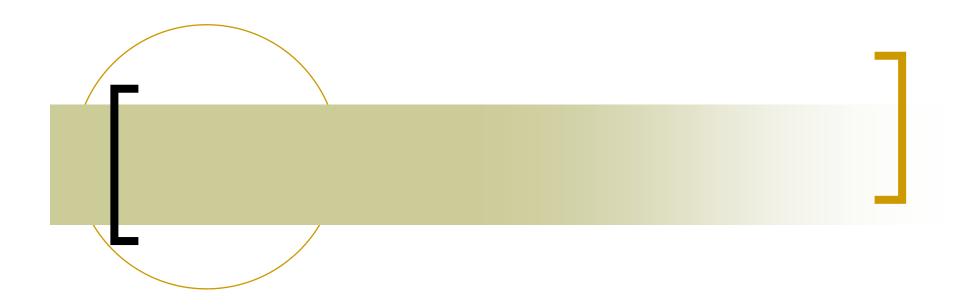

### **CHARTS**

# Outlines

- 1. Creating a Chart
- 2. Changing the look of the chart with **Design** tab
- 3. Setting the organization of the chart with Layout tab

#### **I.** Creating a Chart

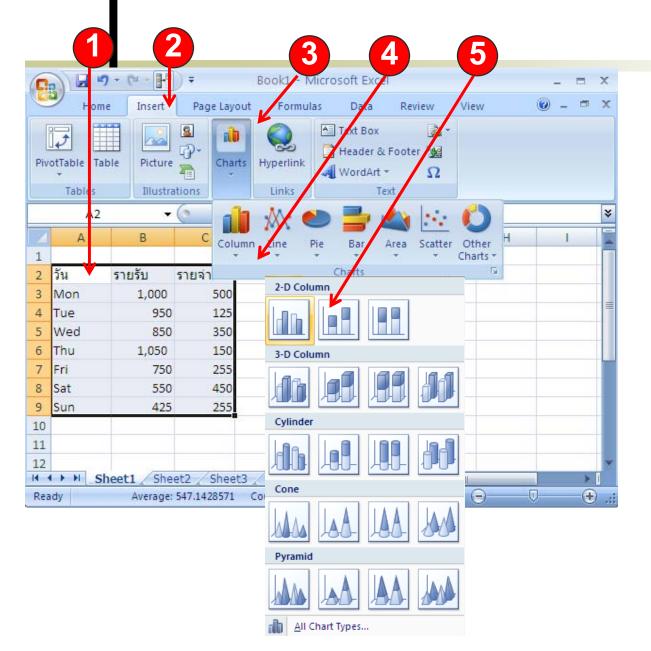

- 1. Highlight the data to create the chart
- 2. Click **Insert** tab
- 3. Click Charts button
- 4. Select type of chart you wish to create
- 5. Select the subtype

### 1. Creating a Chart — Result

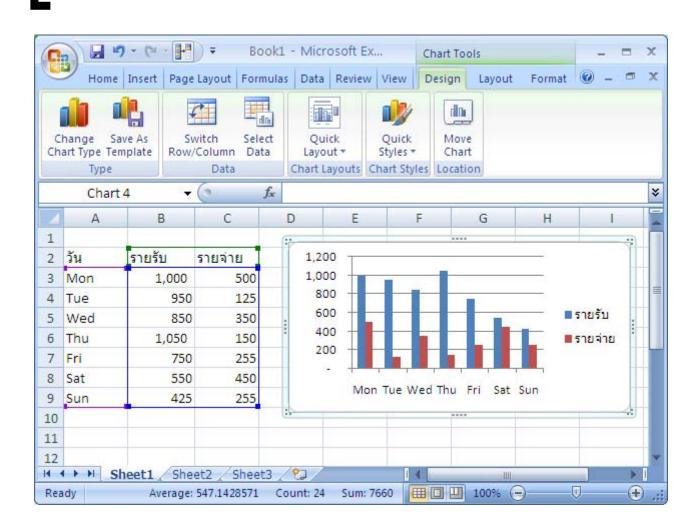

### 2. **Design** Tab for Charts

- **2.1** Change Chart Type
- **2.2** Switch Row/Column
- 2.3 Select Data changing data range to put of the chart
- 2.4 Quick Layout
- **2.5** Quick Styles
- **2.6** Move Chart

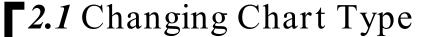

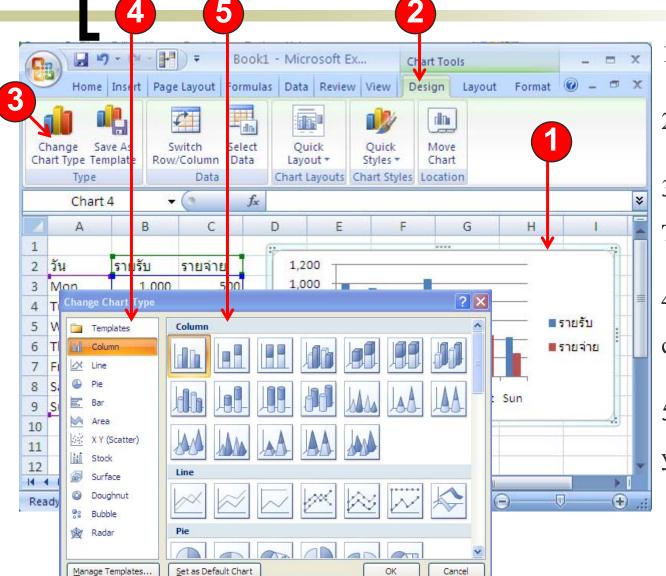

- 1. Click to select the chart
- 2. Click **Design** tab
- 3. Click Change ChartType button
- 4. Select a category of charts
- 5. The select the new chart you want

### 2.2 Switching Row and Column

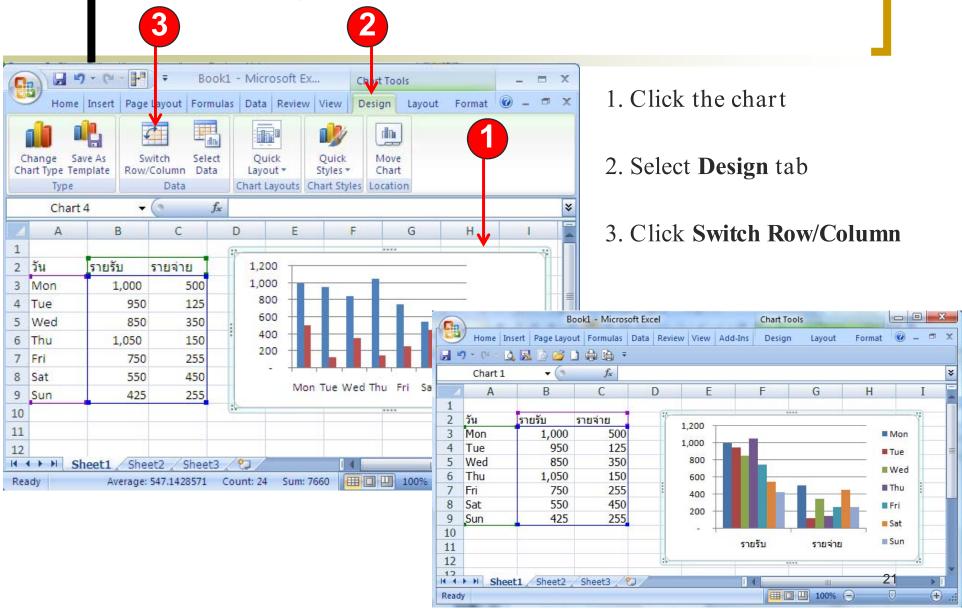

#### 2.3 Changing Data Range Book1 - Microsoft Ex... Chart Tools Home Insert Page Layout Formulas Data Review View Design Layout Format @ - 🗖 🗴 1. Click the chart dh Save As Switch Ouick Move Row/Column Data Chart Type Template Layout \* Styles \* 2. Select **Design** tab Chart Layouts Chart Styles Location Chart 4 G 3. Click Select Data 2 วัน รายรับ 1,200 รายจ่าย ■ Mon 3 Mon 1,000 1,000 500 ■ Tue 800 4 Tue 950 125 600 ■ Wed 5 Wed 850 350 400 1,050 6 Thu Select Data Source 200 7 Fri 750 255 Chart data range = Sheet1!\$A\$2:\$C\$9 8 Sat 550 450 รายรับ ราย 9 Sun 425 255 11 A Switch Row/Column IN A DI Sheet1 Sheet2 Sheet3 Horizontal (Category) Axis Labels Legend Entries (Series) 100% Average: 547.1428571 Add F X Remove Z Edit **Edit** Mon รายรับ =Sheet1!\$A\$2:\$C\$9 Tue รายจ่าย Wed Thu Hidden and Empty Cells OK Cancel

#### **-2.3** Changing Data Range (cont.)

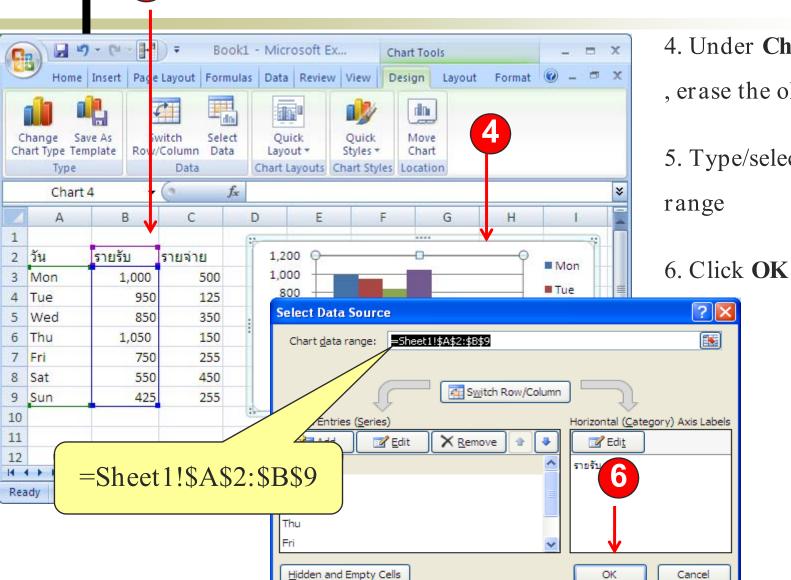

- 5. Type/select new data

#### 2.3 Changing Data Range (cont.)

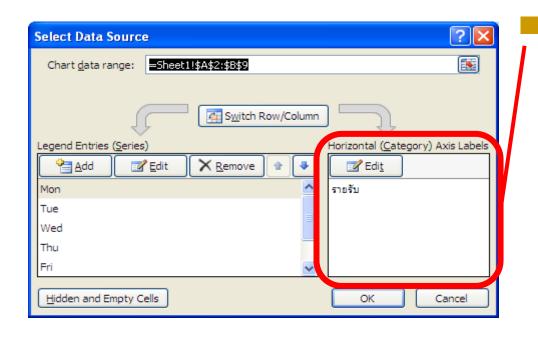

You can also change the labels on the horizontal (x)-axis here.

### 2.3 Changing Data Range — Result

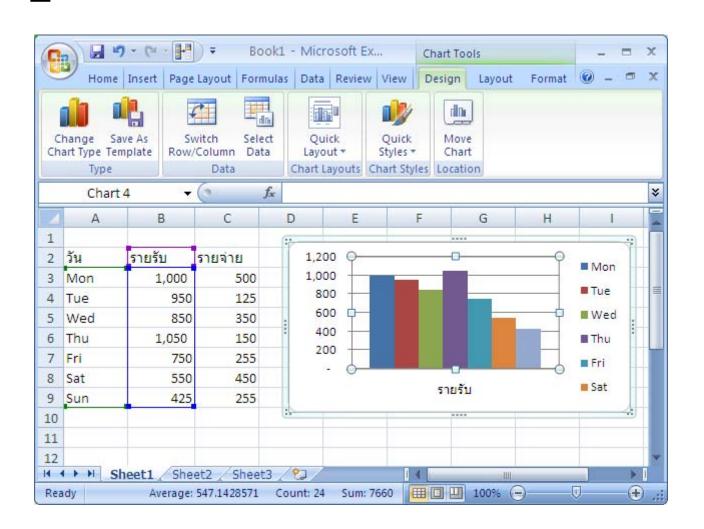

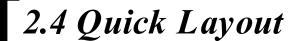

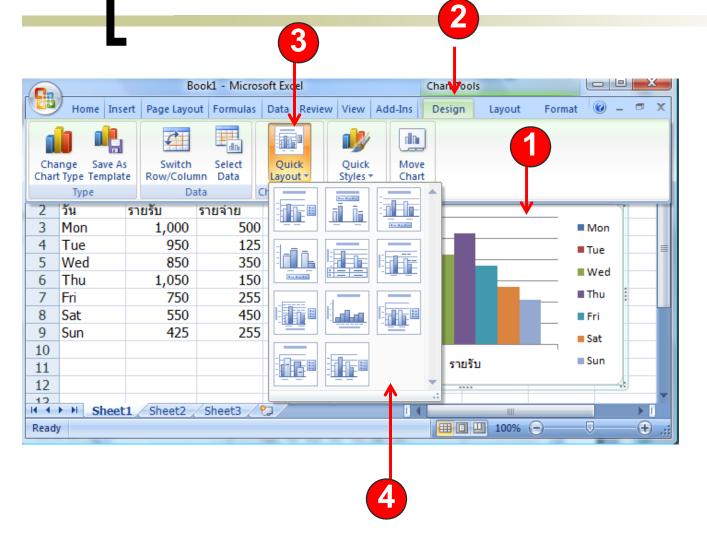

- 1. Click on the Chart
- 2. Click **Design** tab
- 3. Click **Quick Layout** button
- 4. Select the layout you want

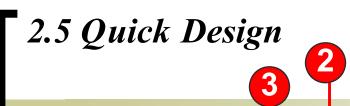

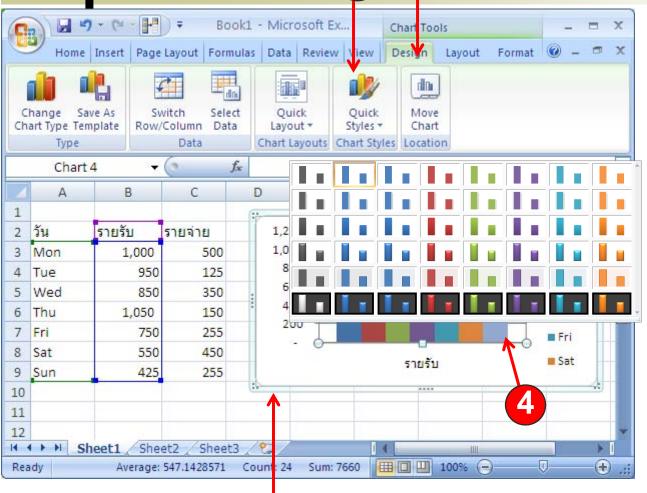

- 1. Click on the Chart
- 2. Click **Design** tab
- 3. Click **Quick Styles** button
- 4. Select the design you want

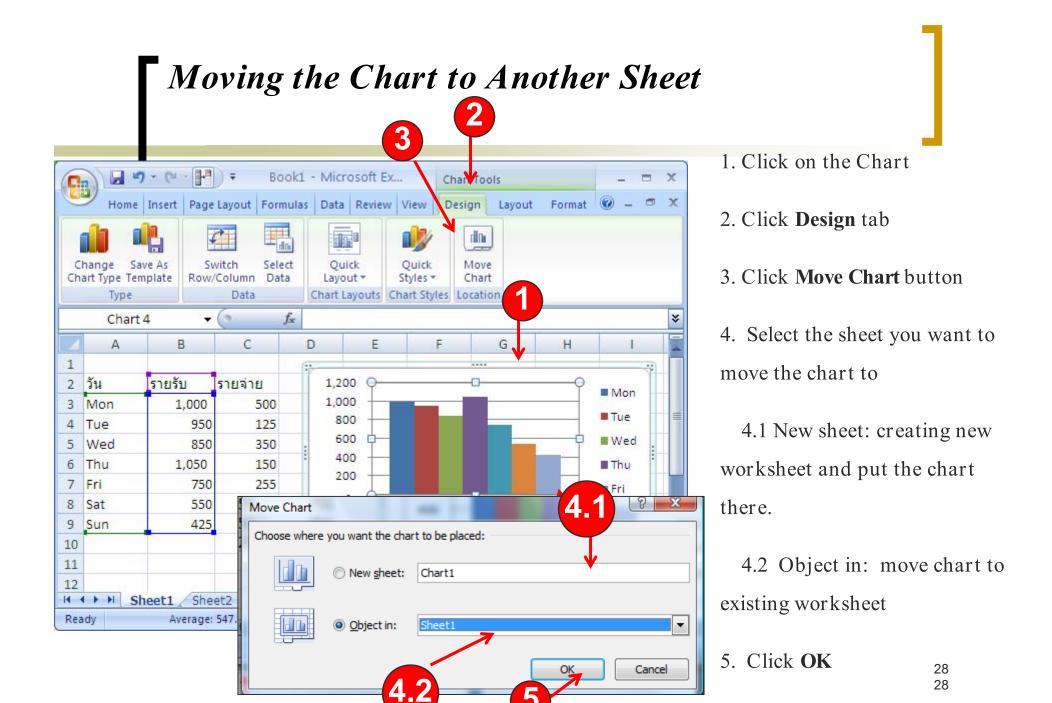

### 3. Setting Chart Layout

- **3.**1 *Setting* Chart Titles
- **3.2 Setting Axis Titles**
- **3.3 Setting** Legends
- 3.4 Setting Data Labels
- 3.5 *Showing* Data Table

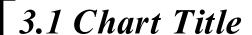

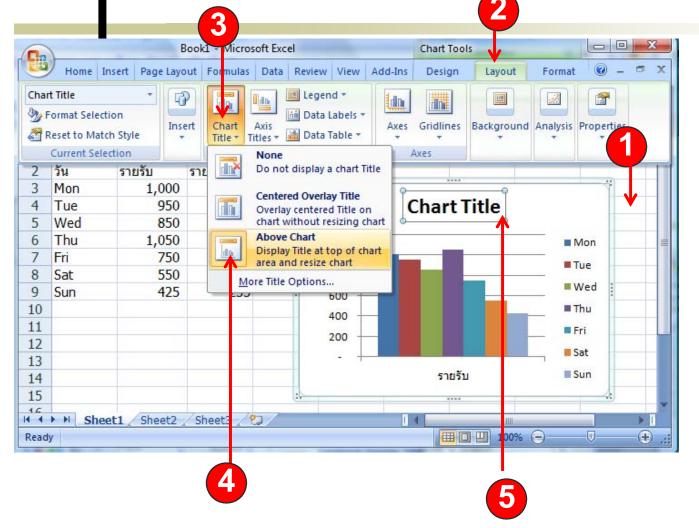

- 1. Click on the Chart
- 2. Click Layout tab
- 3. Click **Chart Title** button
- 4. Select where to put the chart title
- 5. Double click on the chart title to change the text

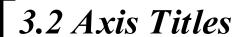

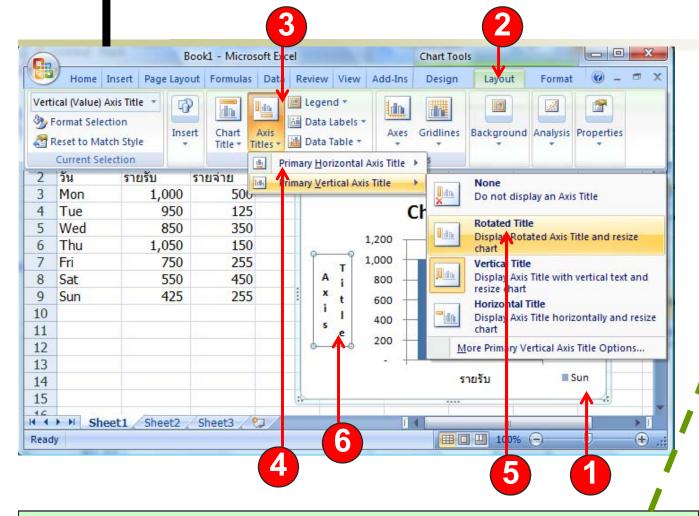

- 1. Click on the Chart
- 2. Click Layout tab
- 3. Click **Axis Titles** button
- 4. Select the axis you
- want to name
- 5. Select where you want to put the axis title
- 6. Double click the title to enter the text

- Primary Horizontal Axis Title: X-axis Title
- Primary Vertical Axis Title: Y-axis Title

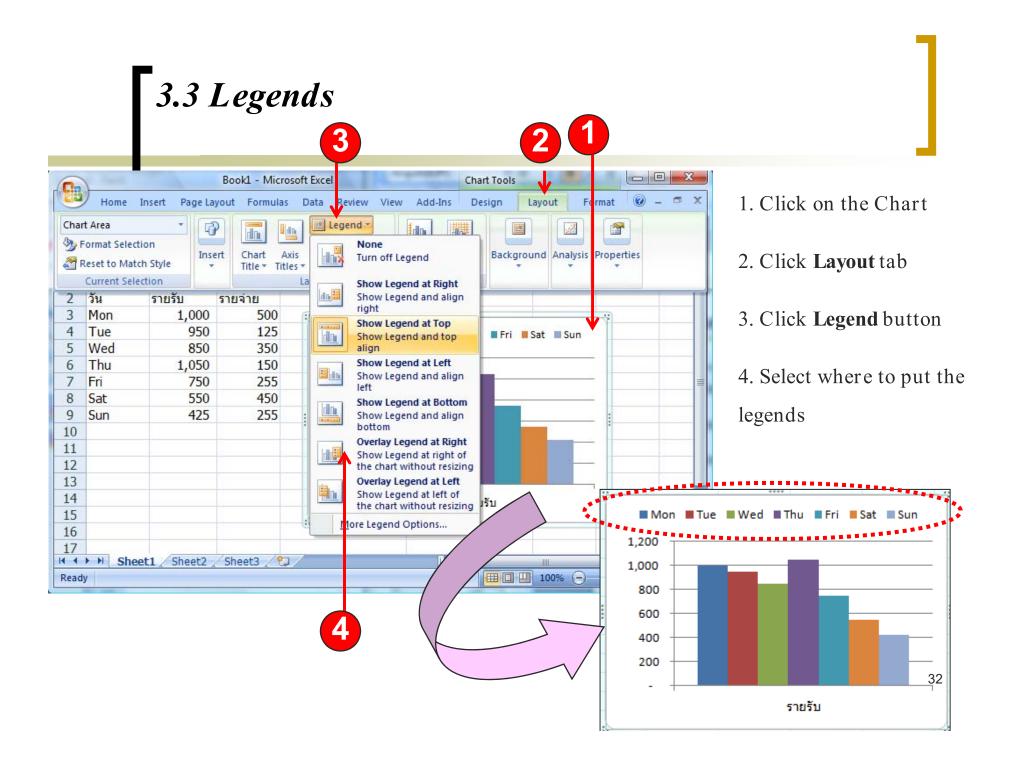

#### **73.4** Data Labels — Showing the values on chart

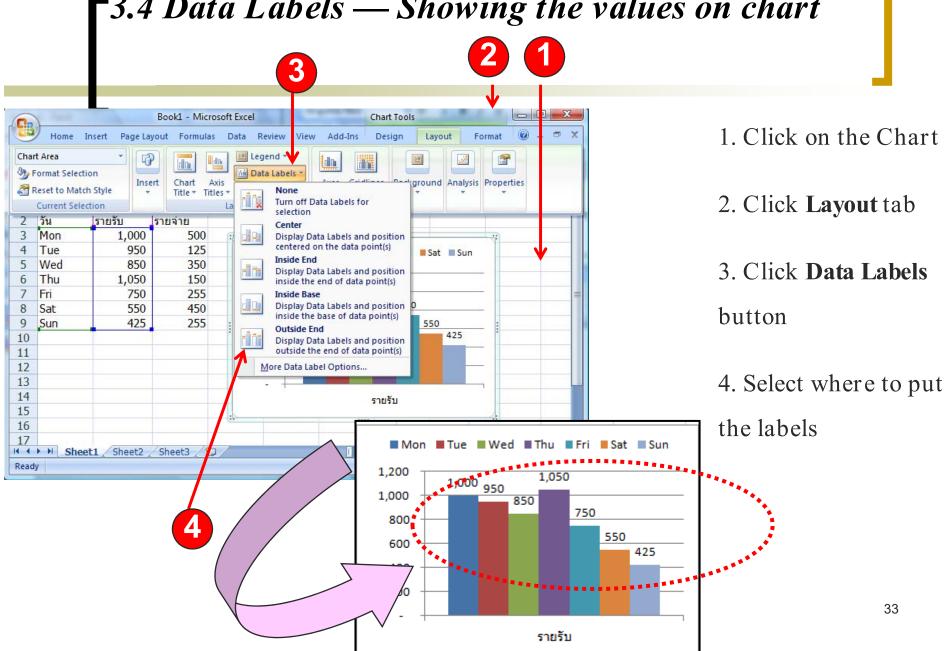

#### **3.5** Data Table

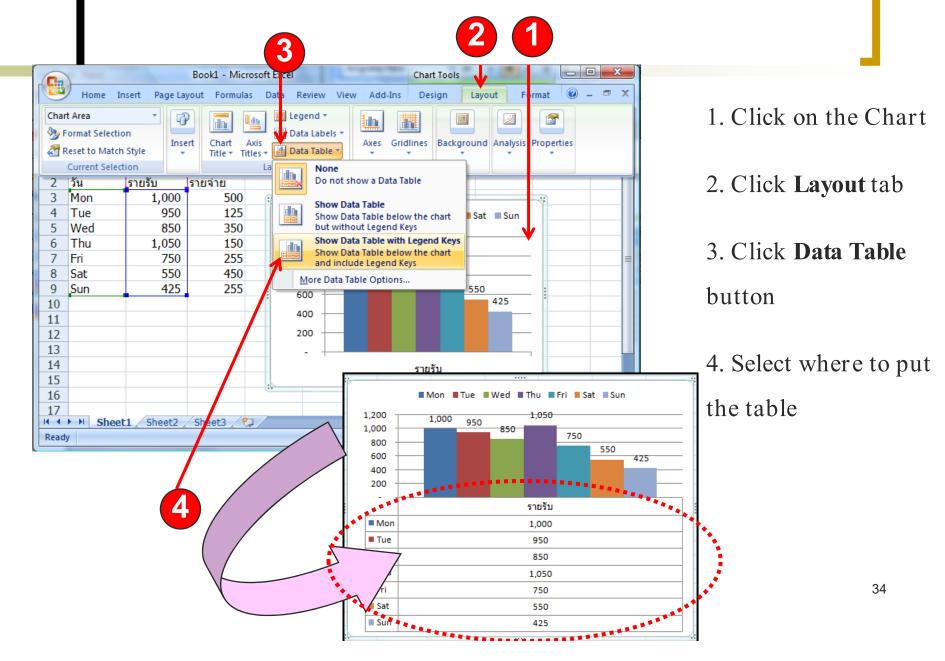